## **[2.8 Firmware Update with USB](https://support.launchnovo.com/kb/bk-2-8-firmware-update-with-usb-drive/) [Drive](https://support.launchnovo.com/kb/bk-2-8-firmware-update-with-usb-drive/)**

The update procedure for BK1 and BK2 are the same, with the only exception that the image files are different.

Important: Only *FAT32* file system are compatible for firmware update on NovoTouch BK series products.

## **Step-by-step instructions:**

1) The upgrade package comes as a zip file. When you receive it, you need to unzip it first.

- For BK1 series, copy the file "**DZ5680Upgrade.bin"** onto the root directory of a USB disk.
- For BK2 series, copy the file "**MstarUpgrade\_HW10.bin"** onto the root directory of a USB disk.

*For the sake of simplicity, the picture below is using BK1 as an example.*

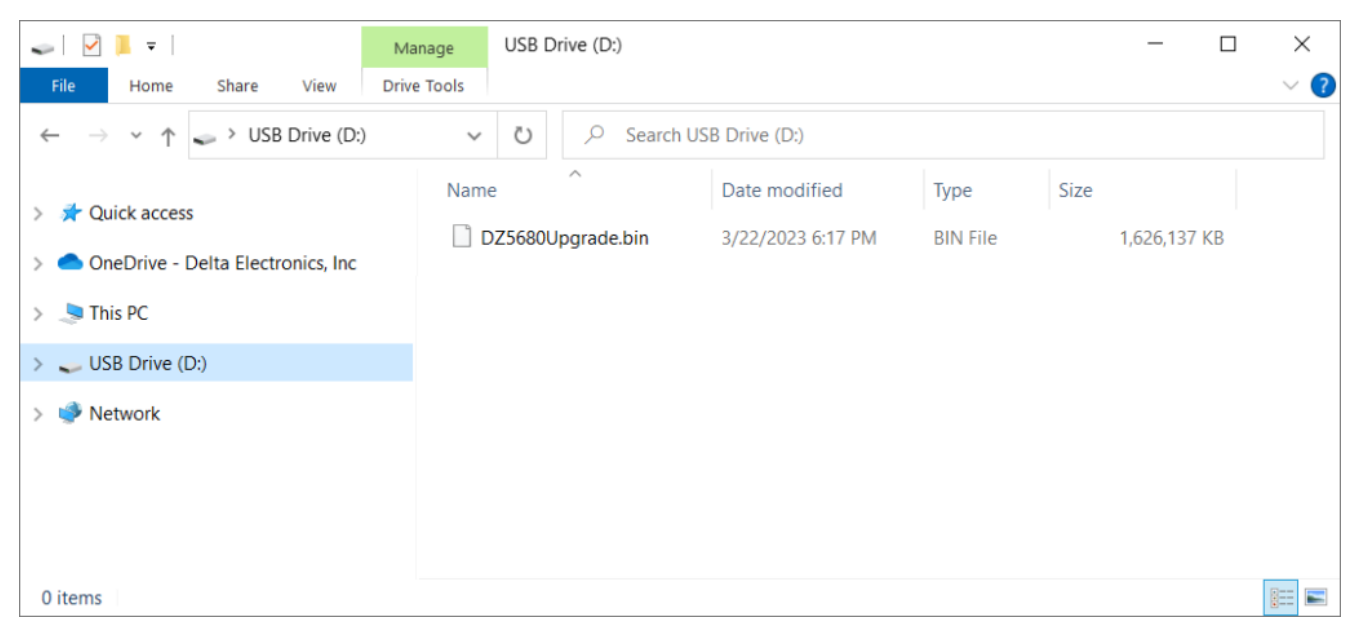

The f*ile/ folder structure on the USB disk*

2) Power down NovoTouch panel.

3) Insert the USB disk into the USB2.0 port at the side panel of NovoTouch panel.

4) Press-and-hold button POWER until the LED flashes red and blue quickly, indicating the upgrade process is started. Please do NOT remove the USB disk during this process.

5) A progress bar is shown to display the completion percentage. Once it gets to 100%, the NovoTouch will restart automatically. During this first-time boot-up, it will take a bit longer to perform some additional post-processing.

6) Once it fully boots into Android home screen, the firmware upgrade is completed. Now you can unplug the USB disk.